## **HOW TO ORDER ONLINE**

View your images online at www.iconexp.com.

Click **ORDER HERE** on our Home Page.

Enter your **Online Code** to access your images.

**NEW FOR 2017 GRADUATES**: All images have had basic retouching applied.

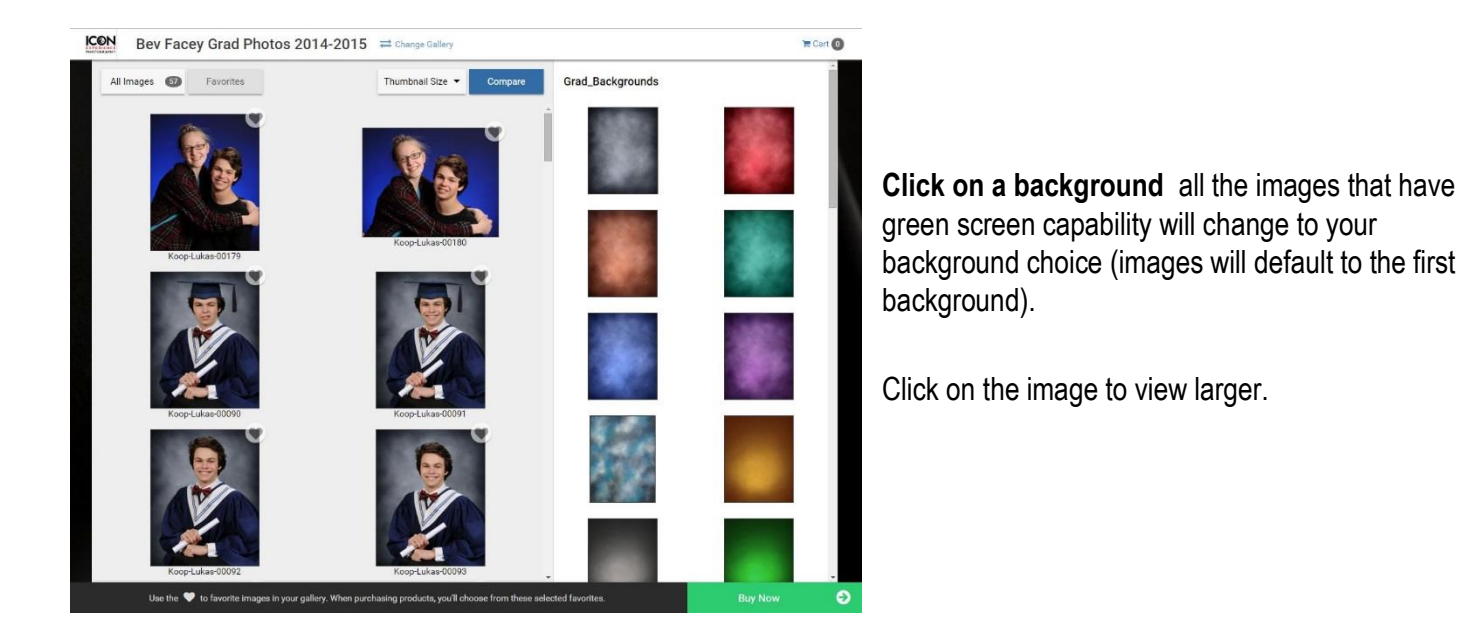

## **Compare 4 images at a time**

Click on Compare Images

Select your background

Drag that image to the empty space, continue up to 4 images.

Click **Compare** to view your images side by side in a larger format.

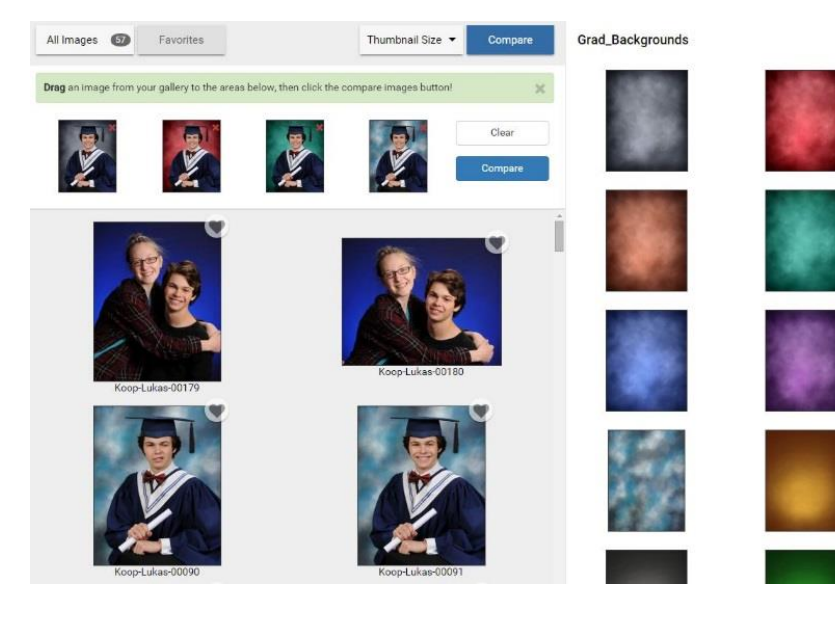

Click the **Buy Now** tab in the bottom right corner.

Click **Select Package** on the package or item you wish to purchase.

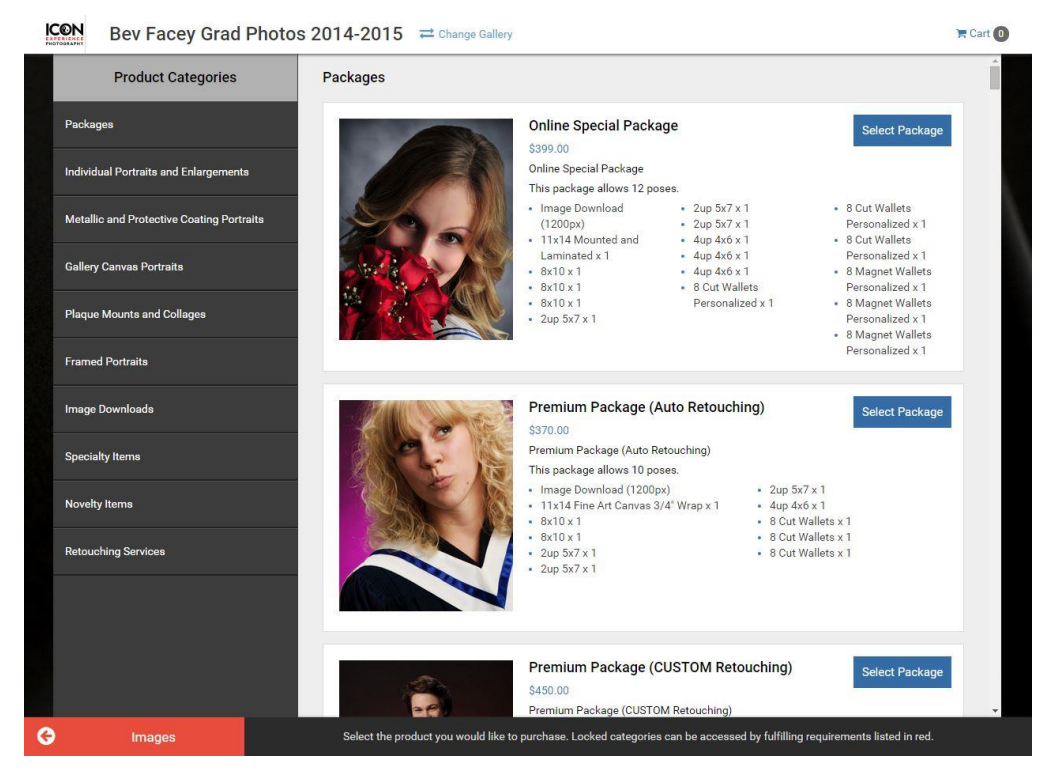

ICON Bev Facey Grad Photos 2014-2015 = Change Gallery

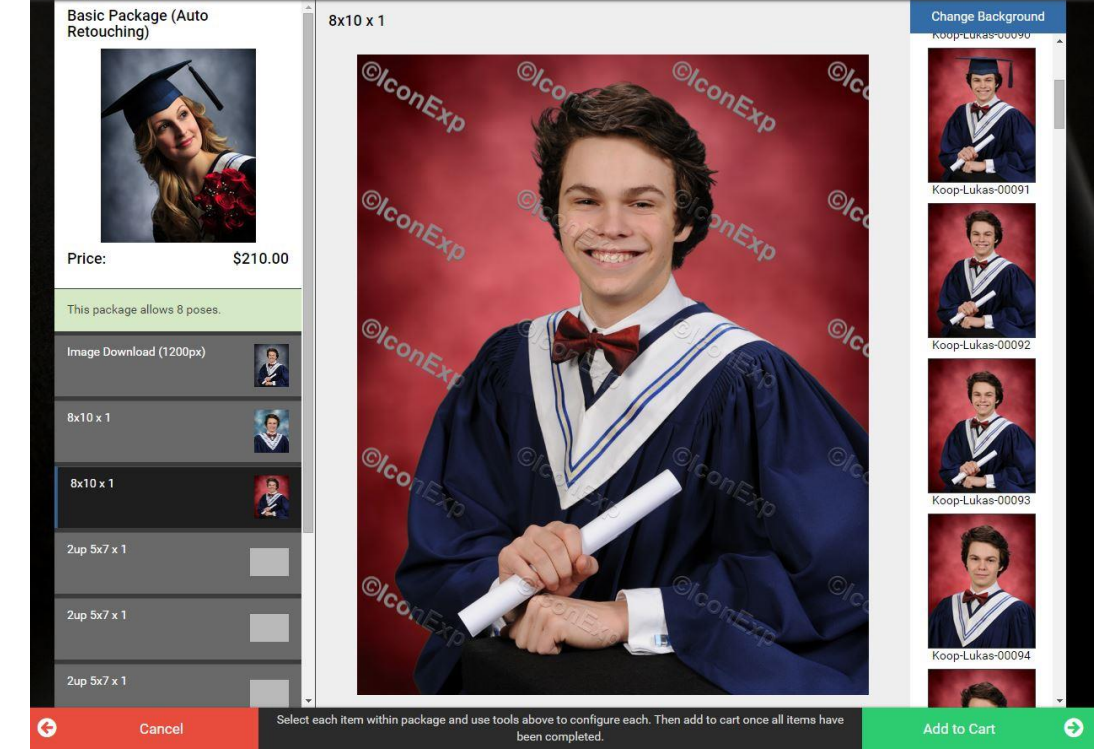

 $Cart$ <sup>O</sup>

You will be directed back to the Packages Screen should you wish to add more products. When your order is complete, click on **Checkout** in the bottom right.

## **Package/Item**

**configuration** will be shown on the left with your imagery on the right.

**Click** on item on the left, **select** background for image, select the image you want.

**Continue** this process until each sheet/item is filled.

When all of the items are filled, click on

Add to Cart (bottom right).

**Cart Summary** indicates the items you have purchased, images you have chosen and how they will be cropped. Scroll through to ensure that everything is correct.

Apply discount (if applicable).

Select **Checkout**.

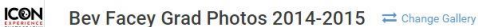

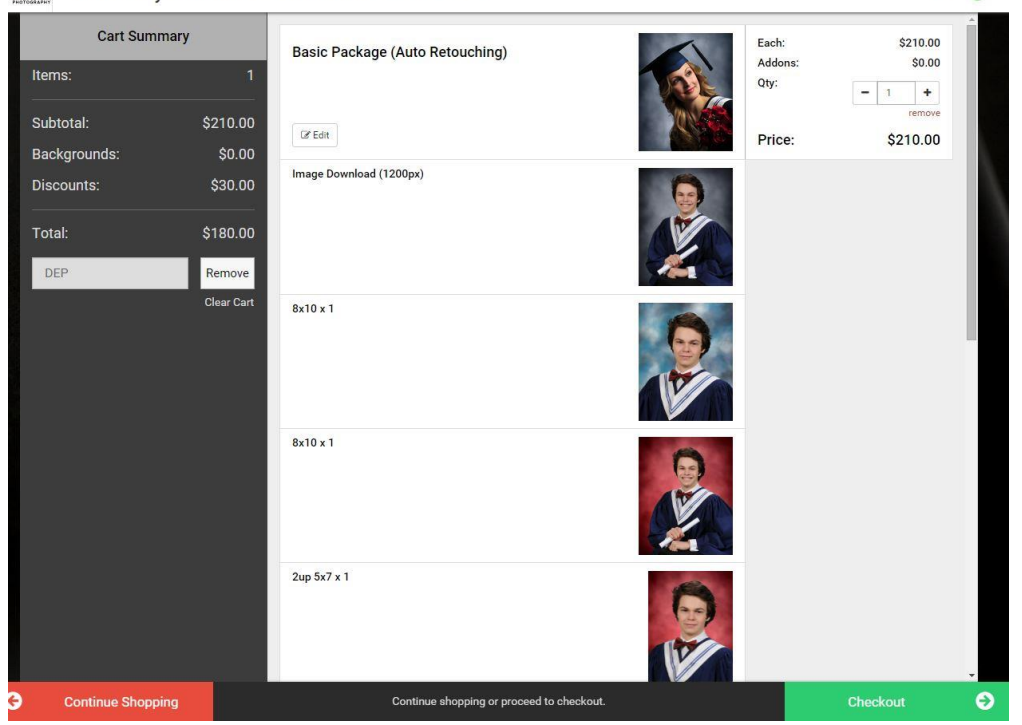

Input **Billing Information**. Next.

Input **Payment Information**. Next.

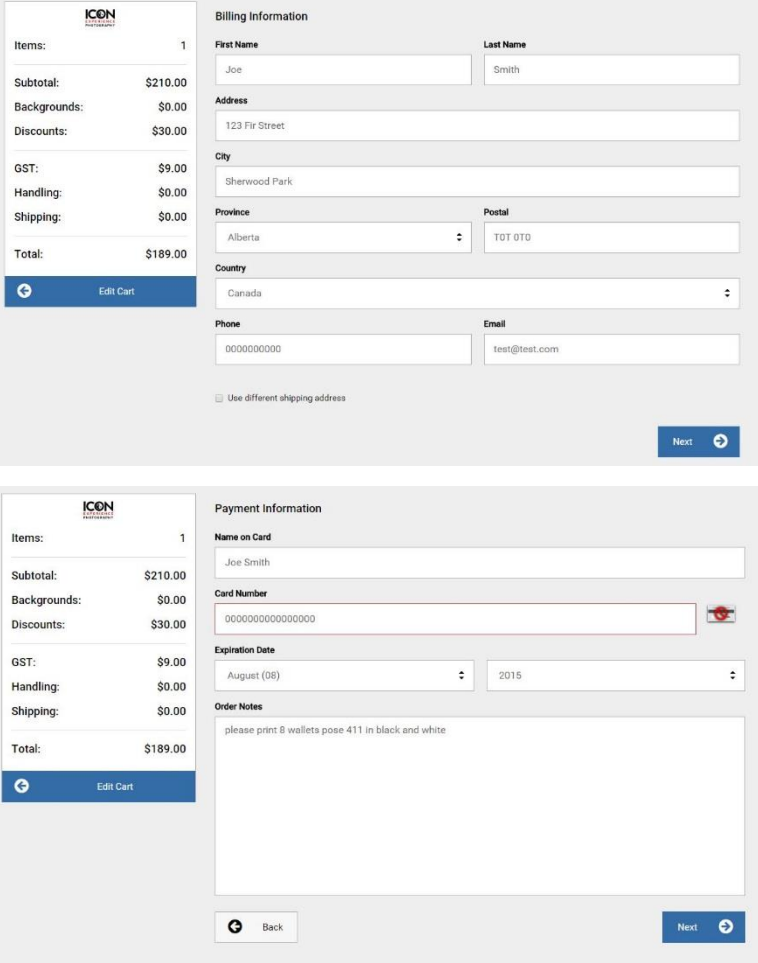

 $Cart$ 

## Select **Place Order**

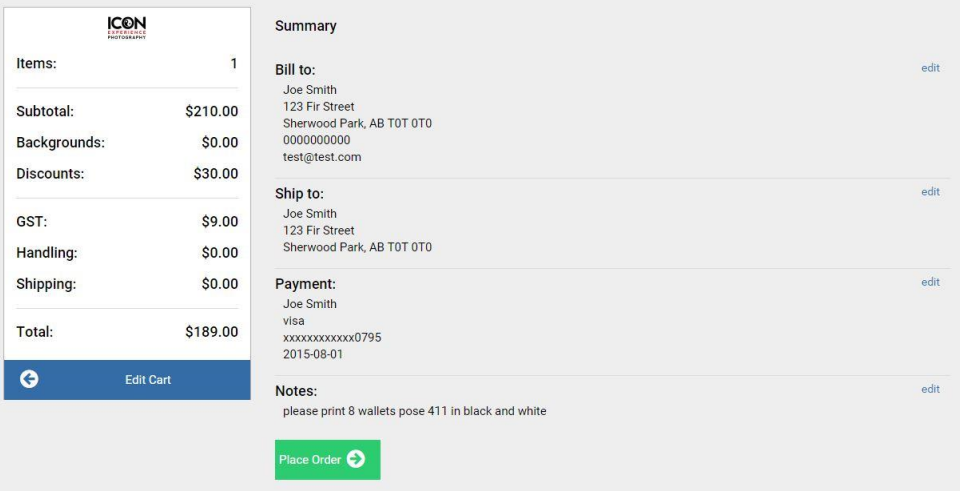

If you have questions regarding how to place your order, please call 780.449.3558 or email: *images@iconexp.com* **BEFORE** submitting your order. Changes and/or refunds cannot be applied to an order once it has been sent to our secure online provider.

**Submit** your order. An order confirmation, detailing the Order ID and content will be sent to the email address provided.